**The interface with American Specialties was included in ATS so submissions could be streamlined. This document shows you how to configure ATS for these submissions.** 

**\*\*\*MAKE SPECIAL NOTE, American Specialties claims are NOT Stored in ATS.\*\*\***

**\*\* Make sure you mark the "primary" insurance company on the athlete info; "Payor #" = 1. This can be done manually or when the athlete is doing their registration in the portal.**

We also recommend setting require fields to ensure that the necessary information is entered both by ath-lete and staff for the injury claims. For more info check out the [Required Fields](https://www.athletictrainersystem.com/pdf_files/RequiredFieldsDemoInjuryDoc.pdf) doc.

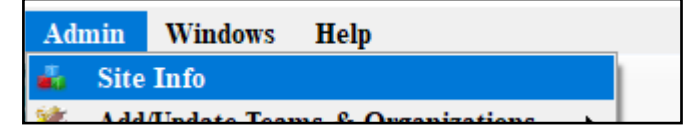

**Under the Admin—>Site Info screen; on the "Claims/EDI" on Partner Page 2, tab enter the required info. You will need to communicate directly with American Specialties to ensure you have the correct domain to submit the claims to.**

If not already enabled, do make sure you activate the Enable Claim Submission box for your database.

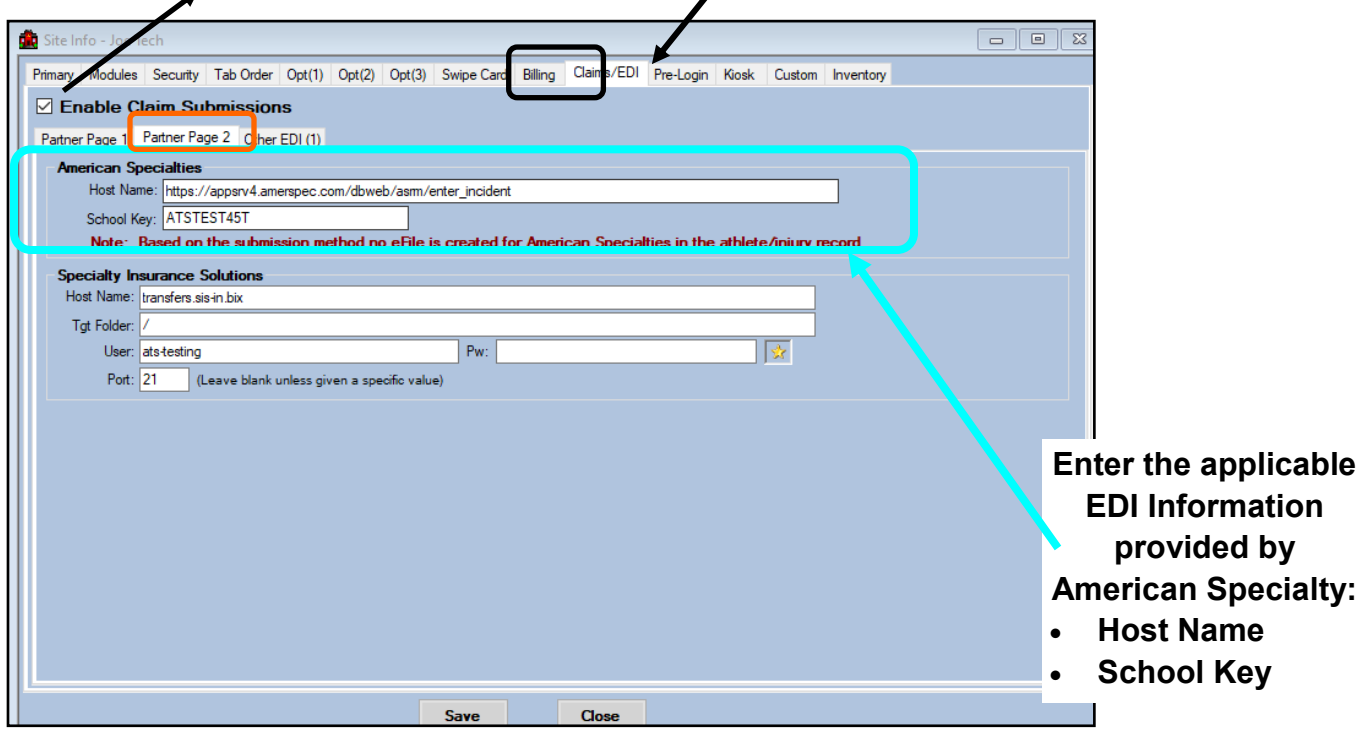

### **User Profile:**

#### *Be sure to allow access to submit/print claims for those staff members that will need to submit claims.*

This can be found on the Modules tab of the User Profile.

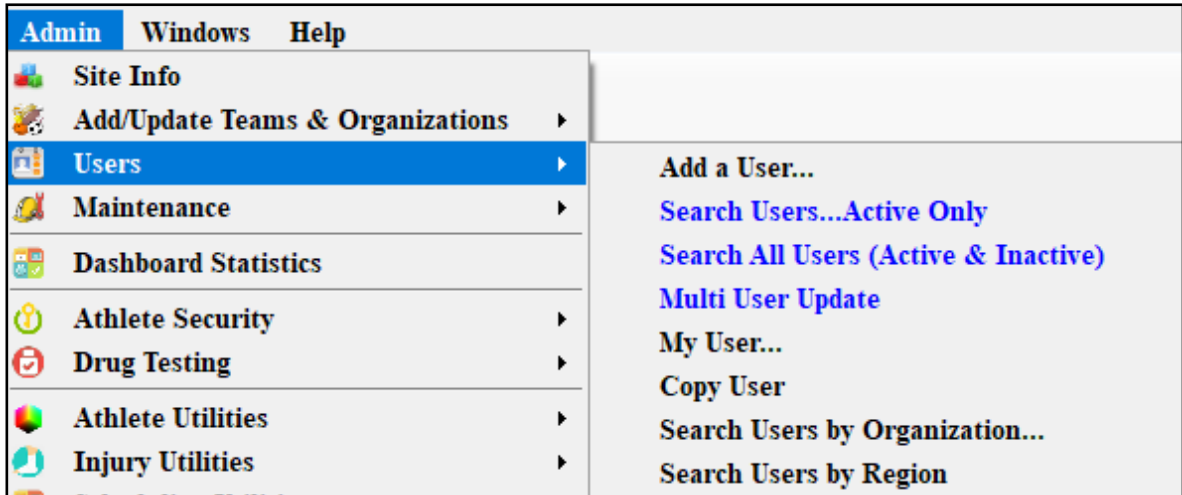

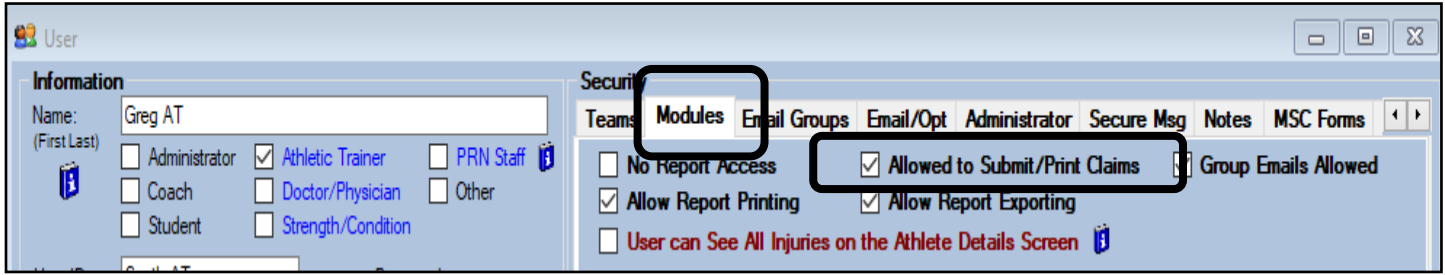

**To submit a claim, select "American Specialty" from the "Claim For" list, then click the "Claim" button. Clicking this button sends an EDI claim to American Specialty and adds a electronic document to the injury information. Complete as much of the injury tab as possible, some of the information contained here will be transposed onto the injury insurance claim form that is opened.** $\prime$ 

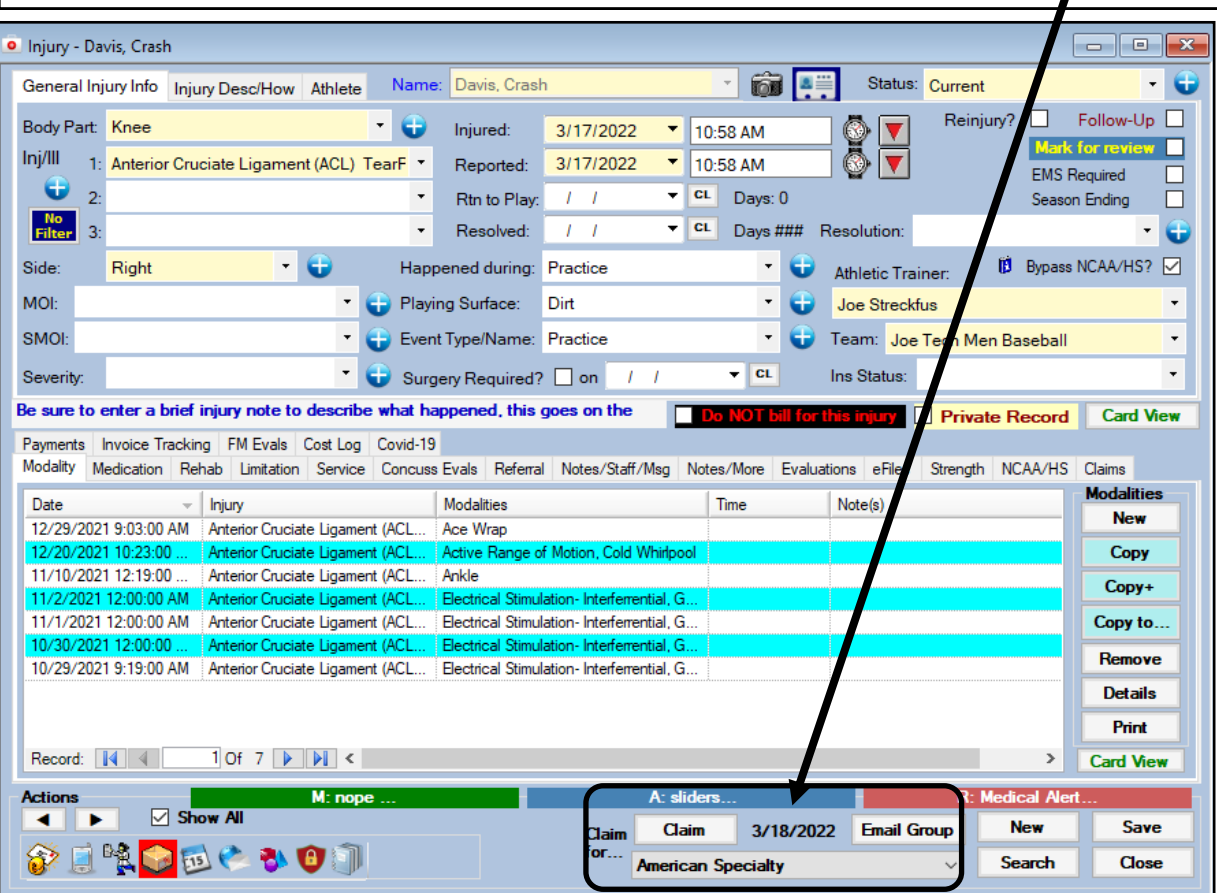

**After the "claim" button is clicked a web page will open with partially completed information. Make sure you complete the rest of the information and successfully "Submit Incident".** 

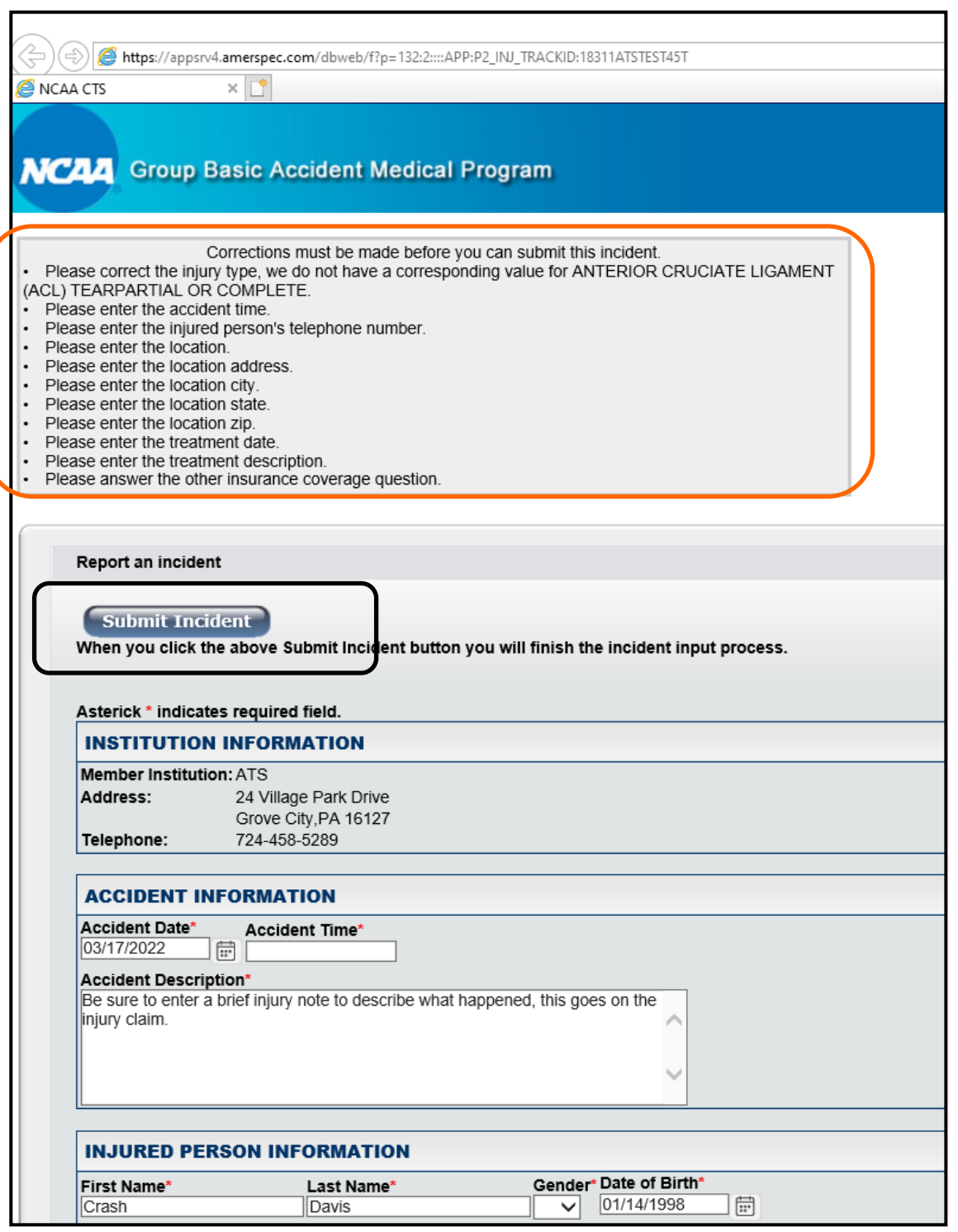

*Note No eFile and/or print of the claim will be saved in ATS.*